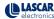

## EasyLog CC-2

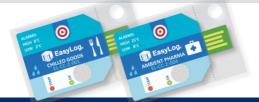

www.lascarelectronics.com/data-loggers

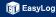

1. Your new logger comes ready to go.

Simply press and hold the  $\odot$  button until the green LED lights up to start logging.

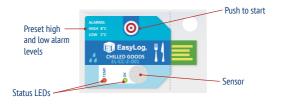

2. Now place your logger in the location you want to monitor.

Once logging, pressing the O button will light up an LED to give a quick indication of the status. It will also add a marker to the data to show that you have checked it.

No alarms will be triggered in the first 30 minutes to allow the logger to settle at the monitored conditions.

|    | Green single flash The data logger is currently logging                            | No action required                                                            |
|----|------------------------------------------------------------------------------------|-------------------------------------------------------------------------------|
|    | No alarm has been triggered                                                        |                                                                               |
| •  | Red single flash The data logger is currently logging An alarm has been triggered! | Check alarm condition in PC software                                          |
| •• | Green double flash The data logger's memory is full No alarm was triggered         | Plug your logger in to a PC and download your readings                        |
| •• | Red double flash<br>The data logger's memory is full<br>An alarm was triggered!    | Plug your logger in to a PC, download your readings and check alarm condition |
| 0  | No LEDs flash The data logger is stopped or the battery is flat                    | Check the logger's status using the PC software                               |

When you are ready to view the recorded data on your logger, download the EasyLog CC software.

Visit www.lascarelectronics.com/software/easylog-cold-chain-software and click on the download link.

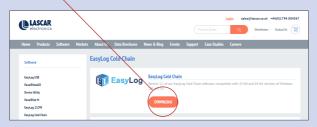

Double click on the downloaded  ${\bf EasyLog}$  CC Installer.exe file, and follow the on screen prompts.

4. To save your data, remove the logger from the plastic sleeve and connect it to a USB port.

Open the EasyLog CC software and click on Save Data.

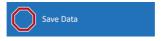

This will automatically open up your readings in the EasyLogGraph software, where you can view your data or export it in various formats.

## The EasyLog CC Range

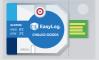

EL-CC-1 Temperature

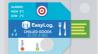

Temperature/Humidity

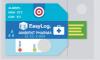

Temperature/Humidity
PHARMACFUTICAL

For a full product data sheet, or for more information on the whole EasyLog range visit:

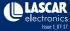

## **X-ON Electronics**

Largest Supplier of Electrical and Electronic Components

Click to view similar products for lascar manufacturer:

Other Similar products are found below:

EL-USB-1-PRO EL-USB-5 EL-USB-4 SP400-BLUE SGD21-B EL-WIFI-TP+-PROBE-G S43-RS485 EL-MOTE-WALL-BRACKET EL-MOTE-T-PLUS SGD24-M-IP EL-GFX-1 EM32-1B-LED EMV1200 DPM3AS-BL EL-GFX-DTC EL-USB-RT EL-WIFI-ALERT DTM 995B DPM950 DPM125-BL PSU30205 PSU203 DPM942-FPSI EL-USB-ACT EL-CC-2-001 PK10 EL-CC-2-005 PK10 S70-TP EL-SIE-1 EL-SIE-1+ EL-SIE-2+ EL-SIE-6+ SGD24-M-IP420 WIRELESS ALERT TP EL-SGD43-ATP EL-GFX-2 EM32-1B EL-CC-2-002 PK10 EL-MOTE-TH EL-USB-3 EL-USB-CO EMT1900 EL-ENVIROPAD-TC DPM702S SGD 43-A DK+ EL-WIFI-TH EL-USB-2-LCD+ EL-WIFI-21CFR-TP+ EL-GFX-DTP+ EL-CC-2-004 PK10 EL-USB-5+